**Guide to using the statistical databank of Iran Chamber of Commerce (Trial Version)**

**[Introduction](#page-2-0) [How to select statistical indexes](#page-2-0) [How to display statistical chart](#page-9-0) How [to display Statistical table](#page-7-0) [Access to statistics and contact information databank](#page-9-0)**

## **Introduction**

By entering to statistical databank of Iran Chamber of Commerce, the main page of the databank is displaying as shown below. In this page, in addition to access the six sections of the databank, the latest economic statistics, news and announcements are visible. To facilitate access to statistical information, data and information are displayed in six sections. These six sections are visible and selectable in the menu at the top of the main page and all pages and sections of the databank.

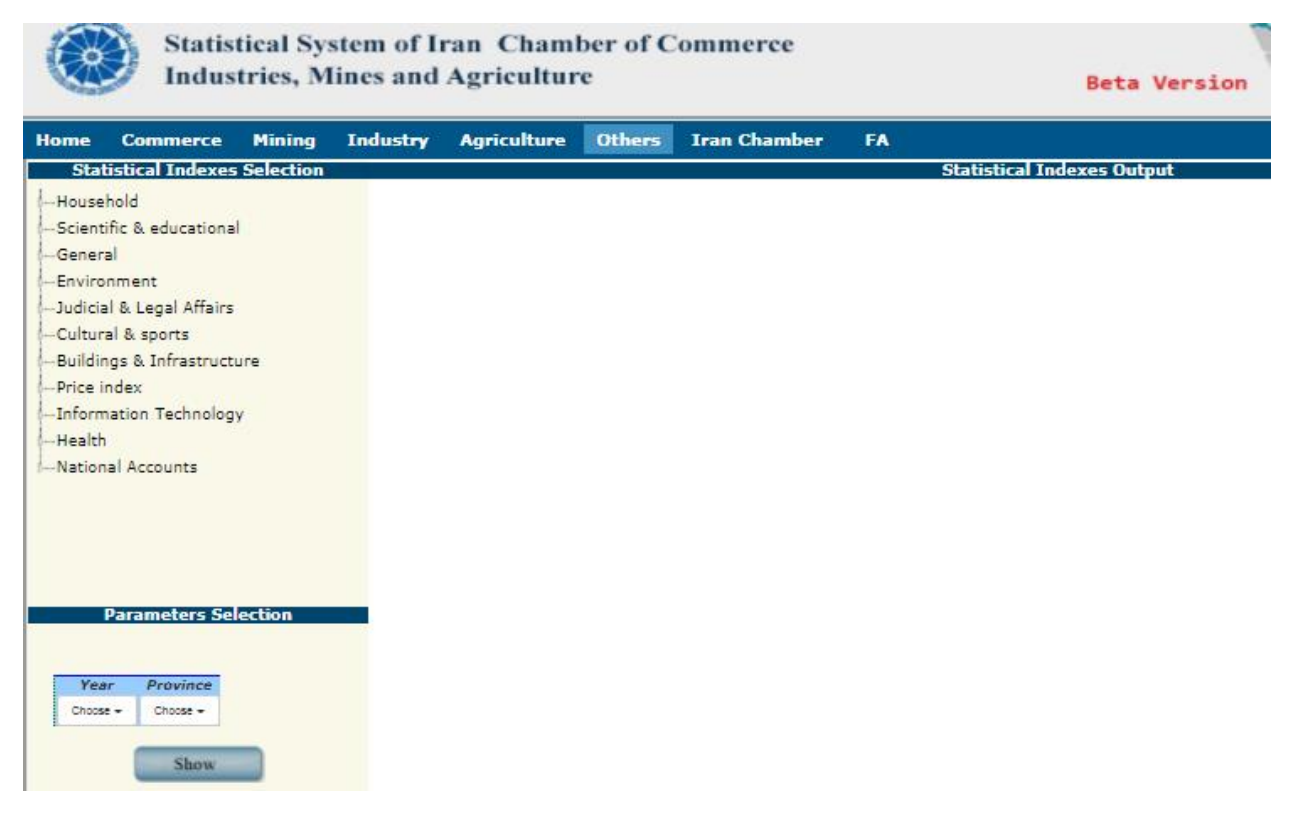

Figure1

Due to the high importance of expanding and developing international trade relations of the Iran Chamber, this databank has been designed and implemented bilingually and the English version is available for public use. Therefore, in the main menu of the site, in addition to the six main sections, the **En** option is also placed so that the English version of the databank can be accessed in all sections of the site.

In order to view intended the output (chart or table) of databank; first, you should select the desired index or statistical indexes. In the statistical databank of Iran Chamber, statistical indexes are categorized with the aim of increasing their accessibility and ease of selection. How to select a statistical index in the databank will be explained in the next section of this document.

After selecting statistical indexes, its parameters must be selected by the user. The parameters of a statistical index are time and place (geographical level). In other words, any statistical indexes with two attributes or parameters will have meaning by time and place. More details and how to select parameters in the databank will be explained in the next section of this document.

## <span id="page-2-0"></span>**How to choose statistical indexes**

After selecting the intended section from the six sections of commerce, industry, mines, agriculture, cross-sectoral and Iran Chamber from the top menu of the databank, a page is displayed according to Figure 2, which has three components: selecting the statistical indexes, selecting parameters and displaying statistical information. This page is designed so that the user can see the statistical information on the same page (without referring to a new page) in the left box with the least click after selecting the intended subcategory from the two components on the right (selecting the statistical indexes and parameters).

In the top right box, the statistical indexes in that section are categorized as three-level. The first level of the category, which is opened by clicking on the "+" sign of the statistical indexes and then the sub-items of each statistical indexes. After selecting each of the chosen sub-items, it is necessary to select a maximum of two year and province parameters from the box at the bottom right of the page (parameter selection). The options can be selected in the year section from 1390 and in the province section of all provinces or just the whole country. It should be noted that in cases where there is no provincial information, the provincial parameter is deleted.

To display the information after selecting the statistical sub-items and its corresponding parameters, the user can click on the "Show" button to display the statistical information in the form of a chart or table in the left box.

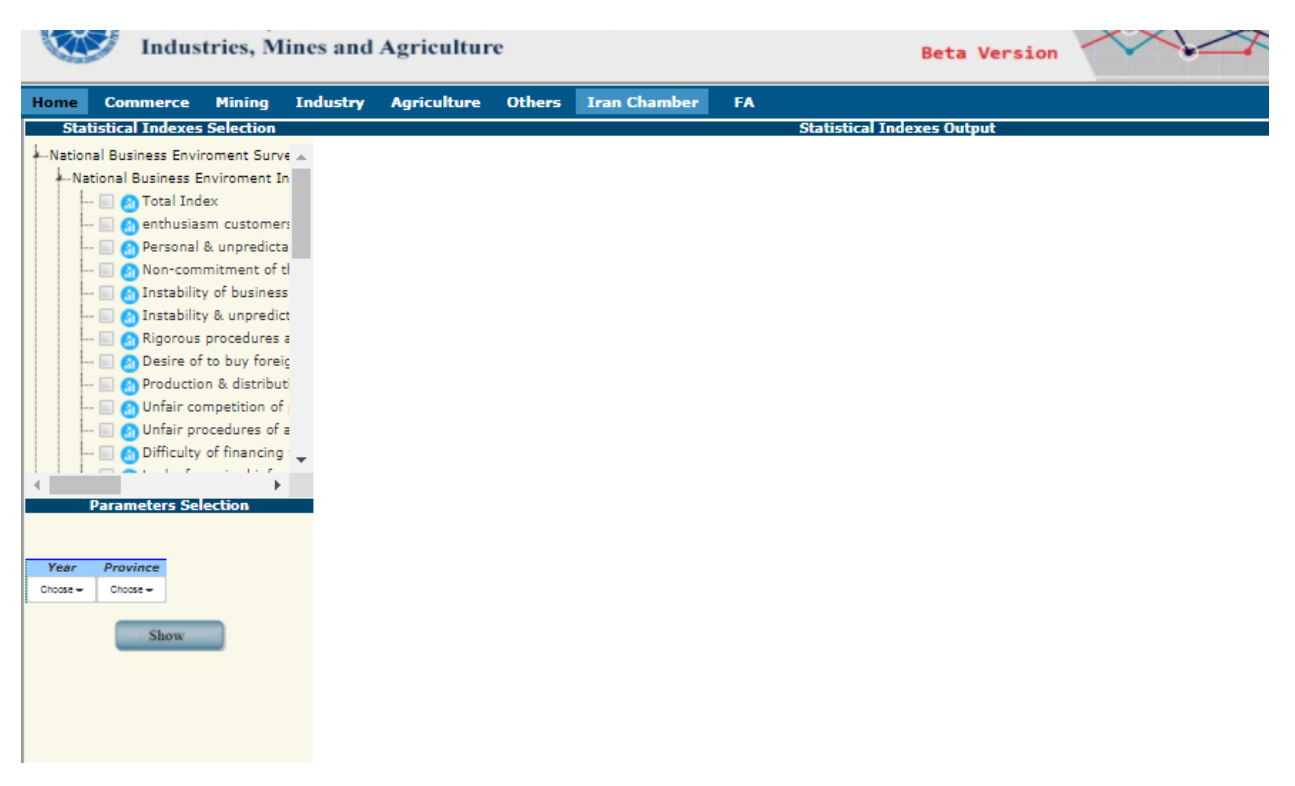

Figure2

- If more than one statistical sub-item is selected, the data output will be displayed as a table.
- The default time period is the annual statistical indexes. When selecting some statistical indexes such as inflation rate or business environment monitoring index which is a monthly or seasonal time period, statistical information is displayed based on its time period in the years selected by the user.
- The province parameter is set based on the selected statistical index. Therefore, in items whose information is available only in the whole country, this parameter is not displayed in the "Select parameters" box and is automatically quantified (Figure 3).

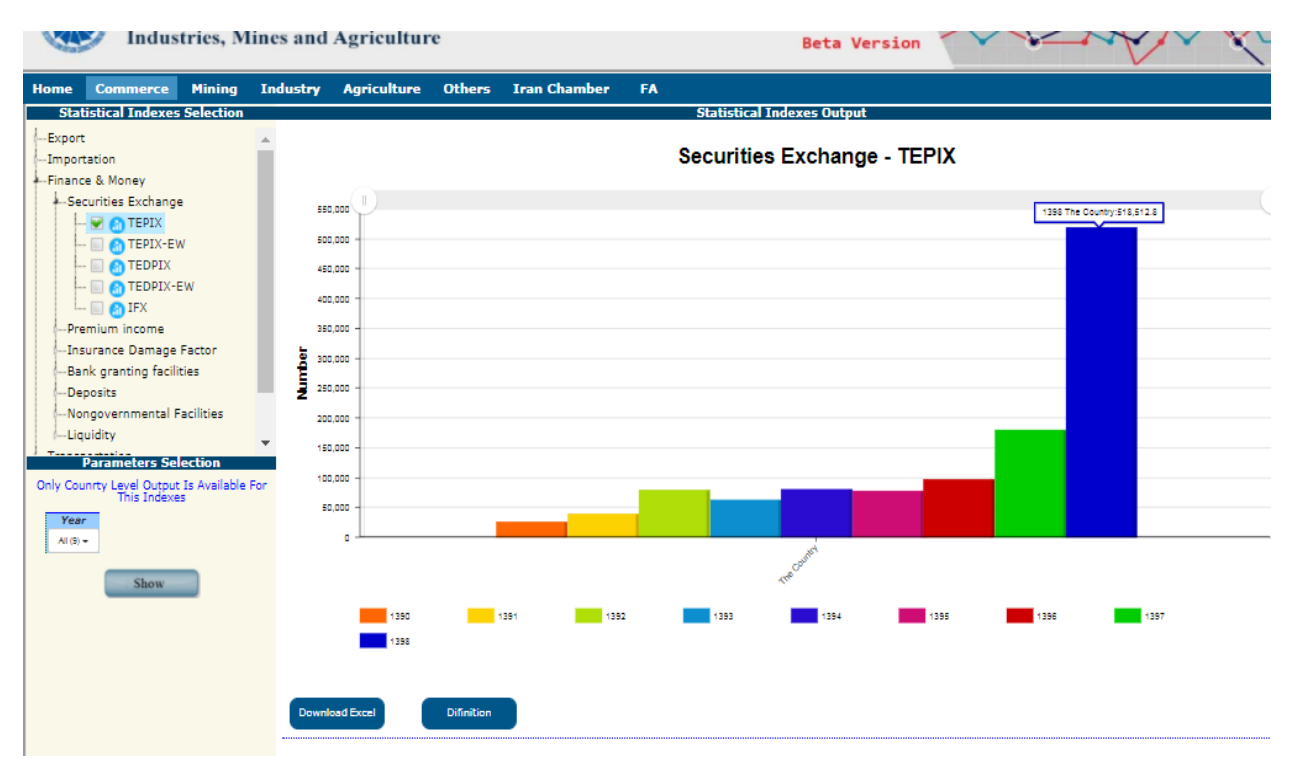

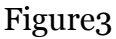

#### **How to display statistical information (statistical chart)**

After selecting the statistical indexes and its parameters (year and province), by clicking on the "Show" option, the statistical information will be displayed in the form of a chart or statistical table. When the user selects a sub-item, the information will be displayed in the form of a chart according to Figure 3, and if it selects more than one sub-item, the information will be displayed as a statistical table according to Figure 4.

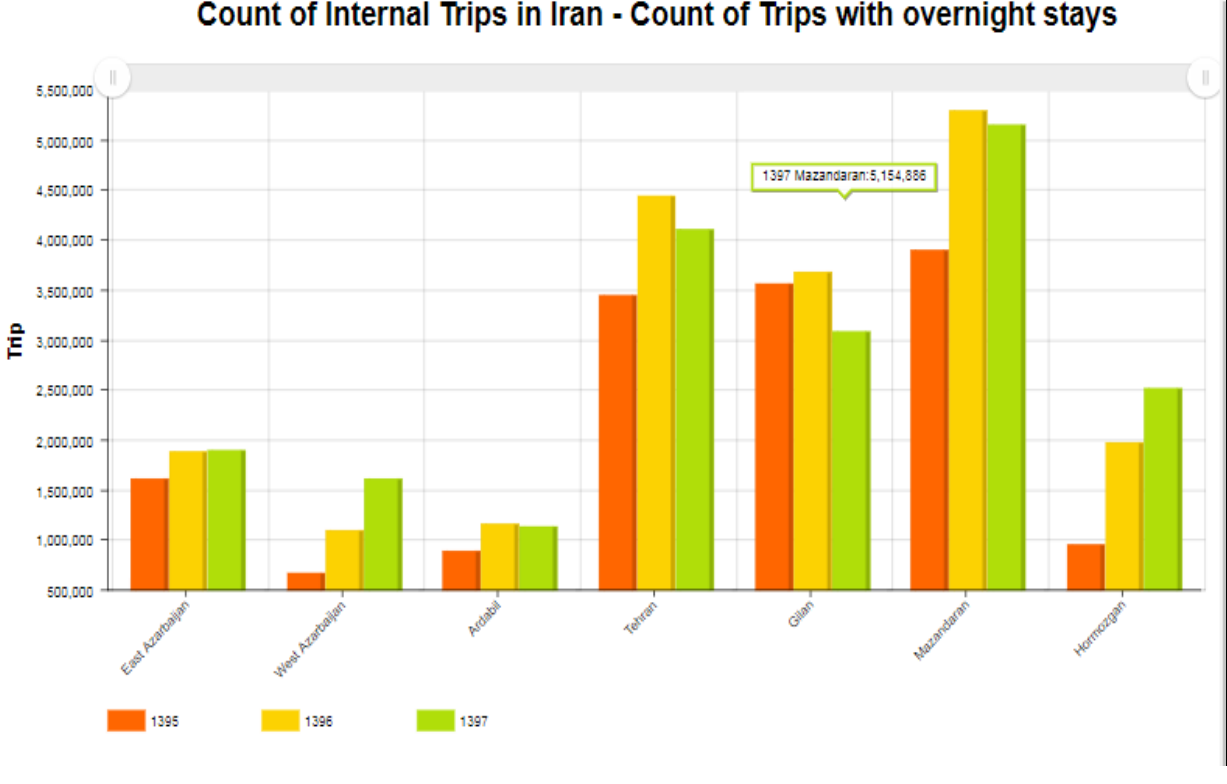

Count of Internal Trips in Iran - Count of Trips with overnight stays

Figure4

As can be seen in Figure 3, the chart is drawn based on the selected years. These years are listed below the chart as the color of the chart. By clicking on any of the years, the user can remove it from the chart or add it back to the chart. Other parts and features of the chart are as follows:

- The value of each bar in the chart, in addition to being specified on the vertical axis, will be displayed as a tooltip by holding the mouse pointer over that bar (Figure 4).
- After displaying statistical information, the user can select the "Download Excel file" button (at the bottom of the chart) to receive chart data in Excel table (Figure 5).

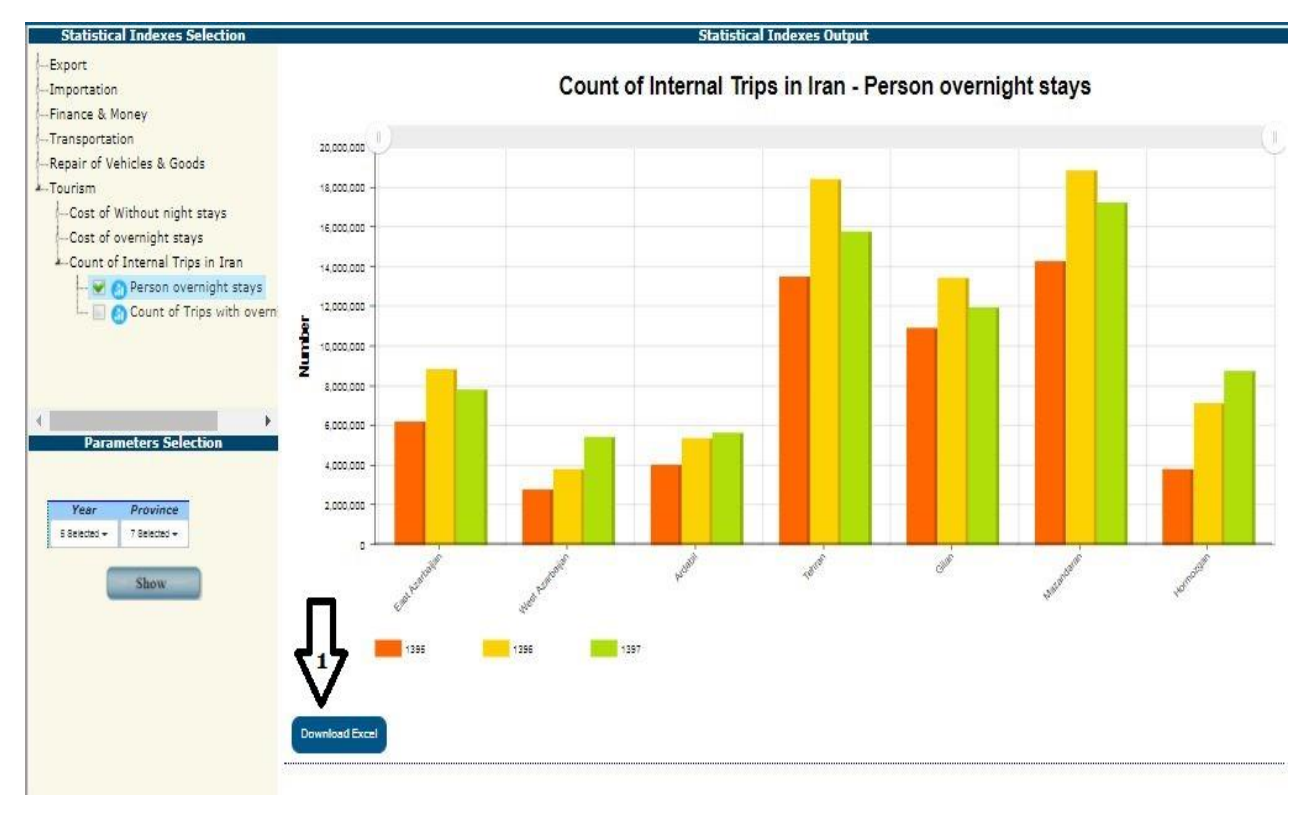

Figure5

 After displaying statistical information, the user can view the latest descriptions and definitions related to the selected statistical indexes by selecting the "Definitions and Concepts" button located below the chart (Figure 6).

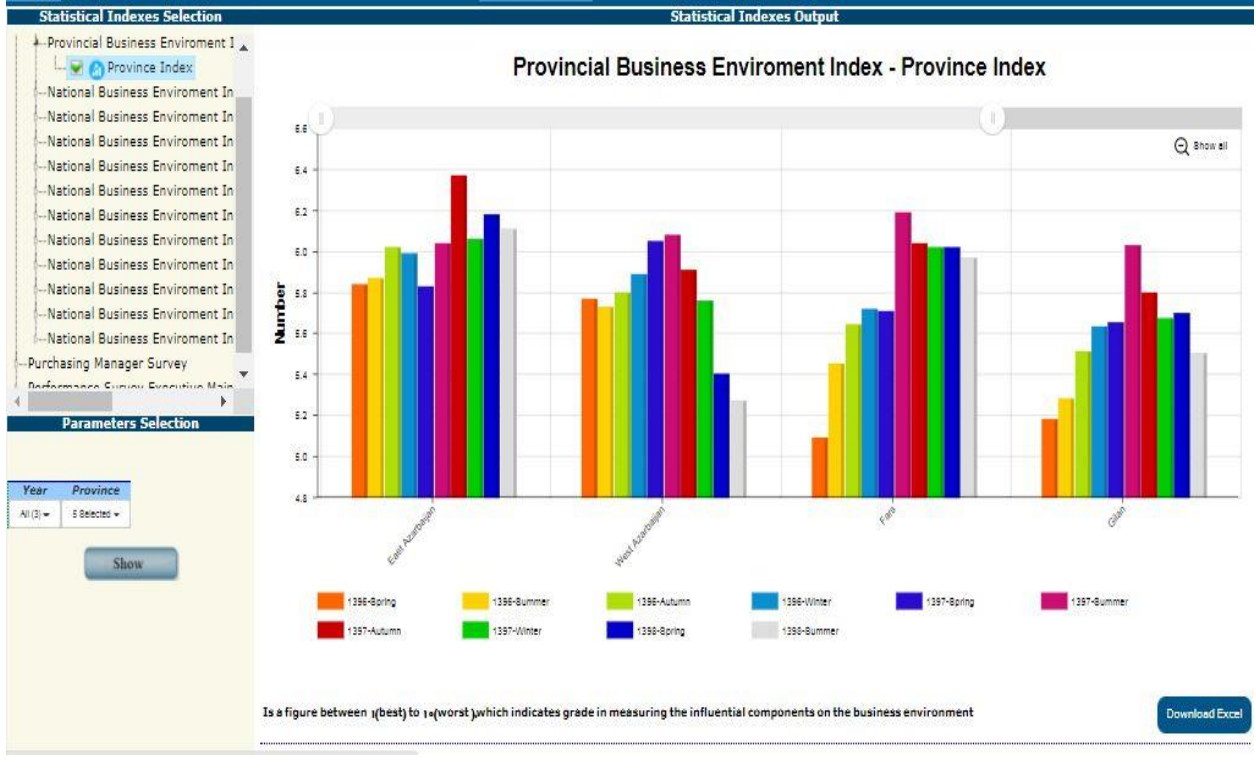

Figure6

 If the number of years or the number of provinces is high, you can use the "scroll zoom" at the top of the chart to view all charts.

# <span id="page-7-0"></span>**How to display statistical information (statistical table)**

As mentioned, in the statistical databank, when the selected options include several sub-items, year or all provinces, considering that it is not possible to display the information in the form of a statistical chart, that information is in the form of a table on the same page of the databank (view box Statistical information) will be displayed. In this case, before loading the table on the page, a message is displayed to remind the user of the above reason according to Figure 7, which after selecting the option "OK" by the user, the desired statistical table, as shown in Figure 8 .

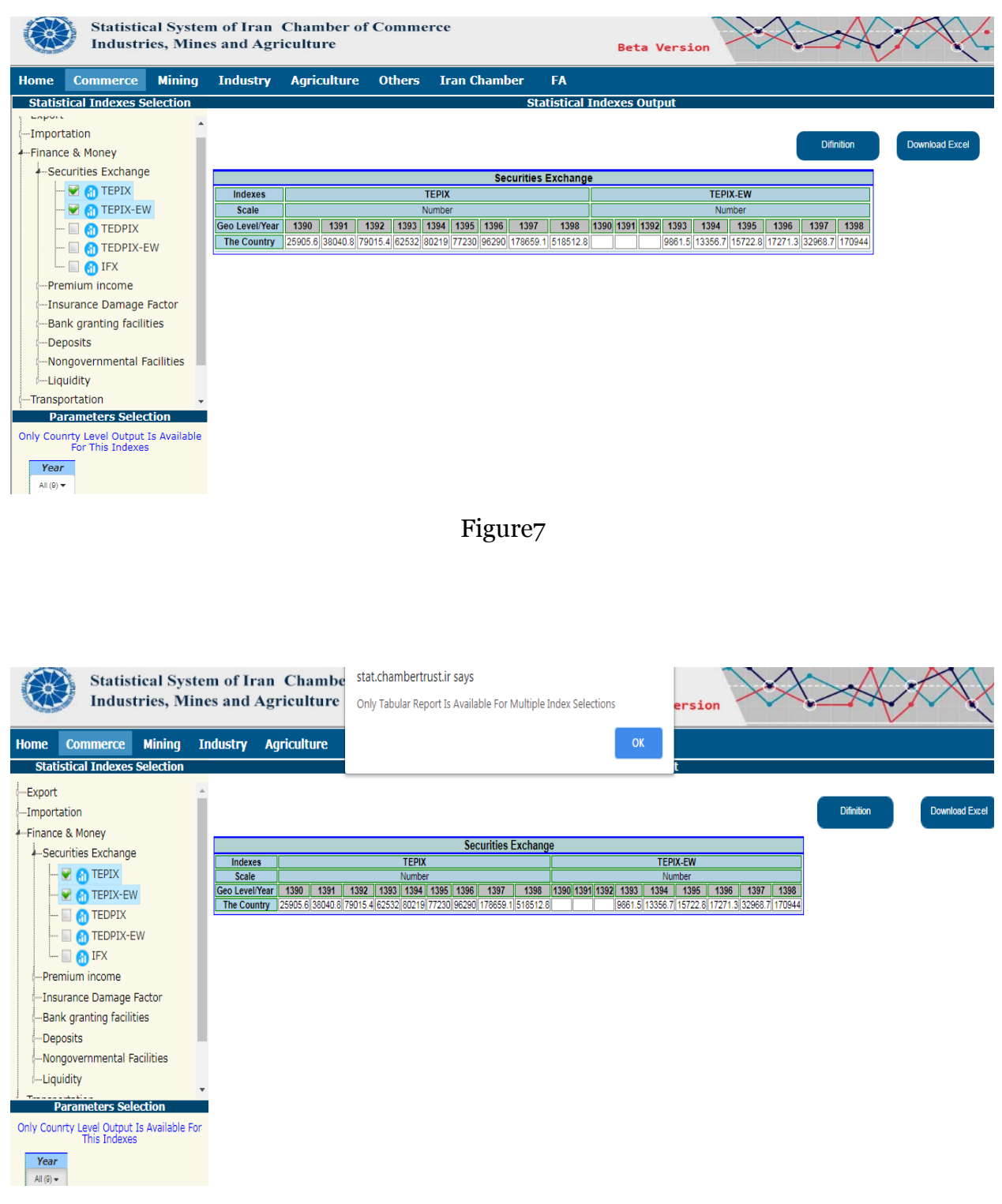

Figure8

Also, when the information is displayed to the user as a statistical table, the following items can be mentioned.

- After displaying statistical information, the user can select the "Download Excel file" button at the top of the table to download the table Excel file (Figure 9).
- After displaying statistical information, the user can select the "Definitions and Concepts" button located at the top of the table (shown in Figure 7), the latest descriptions and definitions related to the selected statistical font.

Depending on the amount of information requested by the user, the information may be displayed in the "Show statistical information" box due to the width and length of the page using the horizontal or vertical scrolling toolbar.

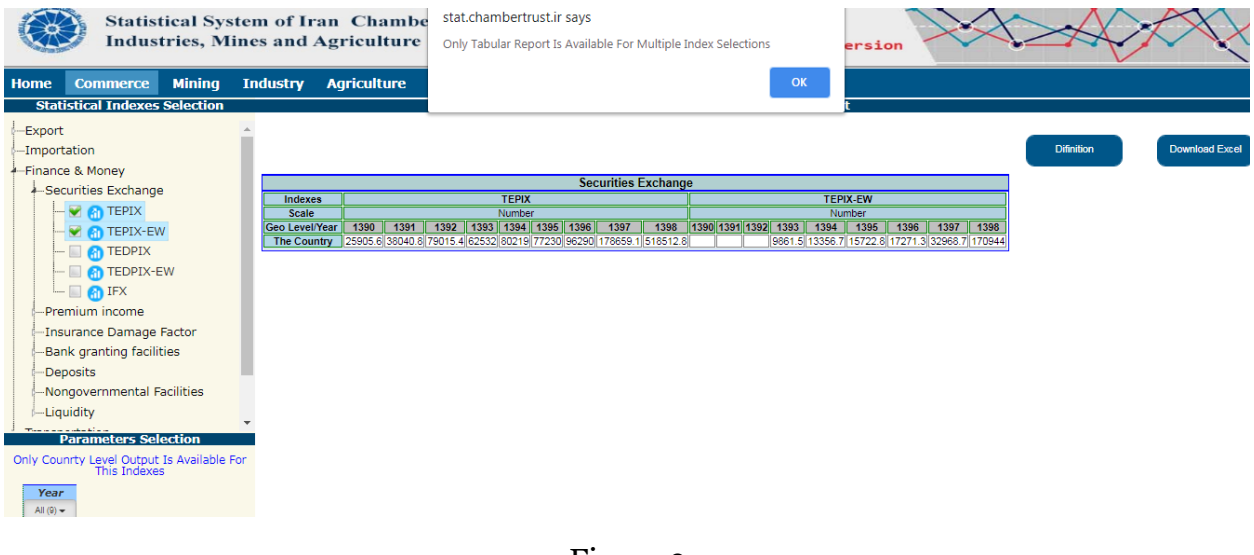

Figure 9

### <span id="page-9-0"></span>**Access to statistics and contact information databanks**

In the bottom bar of the main page inside the box, there are 5 sections:

- In the Contact Us section, the contact information and e-mail of the Statistics Center of Iran are available.
- In the archives section of the publications, the file of reports related to statistical plans made by the Statistics Center can be downloaded.

The three sections of business environment monitoring, purchasing managers' index databank and device performance evaluation of administrations, provide access to survey's databanks for respondents to the surveys of the Iran Chamber of Commerce.